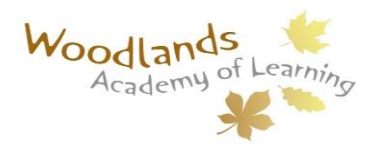

6 th May 2021

Dear Parent/Carer

At the end of this half term we shall be holding parent consultation using SchoolCloud. This software will enable parents to book an appointment on line and then attend a virtual meeting with your child's class teacher. You will be able to book an appointment on one of the following days Wednesday  $26<sup>th</sup>$  May 3:40 to 6:30 or Thursday  $27<sup>th</sup>$  May 3:40 to 6:30.

The appointments will be eight minutes long and then will automatically stop once eight minutes is reached. This means no teacher will run late! So you will be able to sit in the comfort of your own home, with a cup of coffee and not have to wait for your appointment.

The booking system will open for parents at  $9:00$ am on Friday  $7<sup>th</sup>$  May.

Please find attached a parents' guide for booking appointments you will also find this link <https://woodlandsacademy.schoolcloud.co.uk/> at the top of the quide.

If you have any problems booking an appointment please email the school at [postbox@woodlands.walsall.sch.uk](mailto:postbox@woodlands.walsall.sch.uk)

Yours sincerely,

Mrs T G Newton

TSNet

Headteacher

# **Parents' Guide for Booking Appointments**

Browse to https://woodlandsacademy.schoolcloud.co.uk/

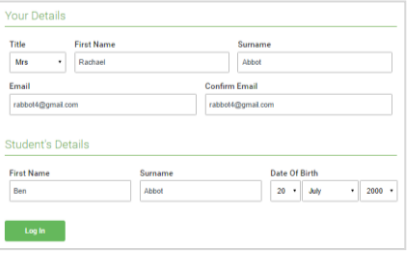

#### **Step 1: Login**

Fill out the details on the page then click the *Log In* button.

A confirmation of your appointments will be sent to the email address you provide.

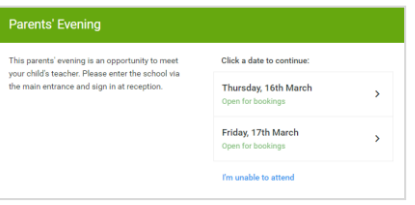

## **Step 2: Select Parents' Evening**

Click on the date you wish to book.

Unable to make all of the dates listed? Click *I'm unable to attend*.

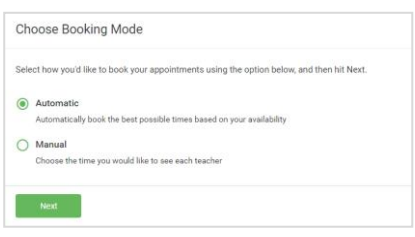

### **Step 3: Select Booking Mode**

Choose *Automatic* if you'd like the system to suggest the shortest possible appointment schedule based on the times you're available to attend. To pick the times to book with each teacher, choose *Manual*. Then press *Next*.

We recommend choosing the automatic booking mode when browsing on a mobile device.

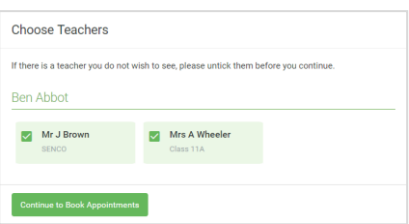

#### **Step 4: Choose Teachers**

If you chose the automatic booking mode, drag the sliders at the top of the screen to indicate the earliest and latest you can attend.

Select the teachers you'd like to book appointments with. A green tick indicates they're selected. To de-select, click on their name.

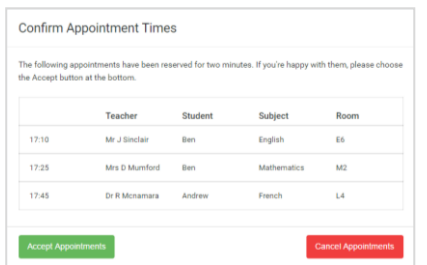

#### Mr. L.Brough Miss B Patel Mrs. A Whooler SENCO (A2) Class 10E (H3) Class 11A (L1) Andrey Ben  $\bullet$ 16:30  $16:40$  $16:50$  $17:00$

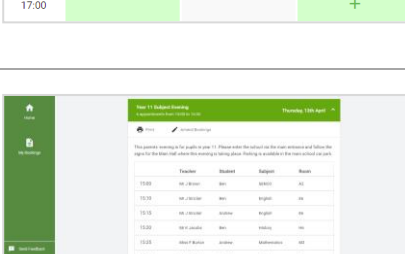

# If it wasn't possible to book every selected teacher during the times you are

**Step 5a (Automatic): Book Appointments**

able to attend, you can either adjust the teachers you wish to meet with and try again, or switch to manual booking mode (Step 5b).

If you chose the automatic booking mode, you'll see provisional appointments which are held for 2 minutes. To keep them, choose Accept at the bottom left.

#### **Step 5b (Manual): Book Appointments**

Click any of the green cells to make an appointment. Blue cells signify where you already have an appointment. Grey cells are unavailable.

To change an appointment, delete the original by hovering over the blue box and clicking *Delete*. Then choose an alternate time.

Once you're finished booking all appointments, at the top of the page in the alert box, press *click here* to finish the booking process.

#### **Step 6: Finished**

All your bookings now appear on the My Bookings page. An email confirmation has been sent and you can also print appointments by pressing *Print*. Click *Subscribe to Calendar* to add these and any future bookings to your calendar.

To change your appointments, click on *Amend Bookings*.